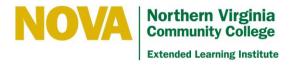

## **Course Copy Procedures for Blackboard 9.1**

**IMPORTANT NOTE:** Remember to copy the correct format (ie. 6, 8, 12, 16 weeks) for your course.

### Part 1 - Prepare the target

- 1. Go to new/target course (upcoming session).
- 2. Remove Menu buttons/items of target course. Follow these steps:
  - a. Select the drop-down chevron on the right side of the **Menu** button/item and **Delete**.
  - b. Click the **OK** to delete the button.
    Remove all of the Menu buttons/items.
- 3. Highlight from left to right the Course ID found in the Control Panel > My Files folder of the target course. This Course ID will be pasted into the Source Course destination box (steps shown in Part 2 > Step 2 below).
- 4. Right-click your mouse and select **Copy** or select **Copy** from the Web Browser Edit menu.

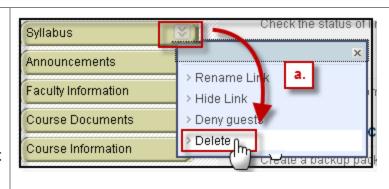

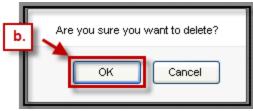

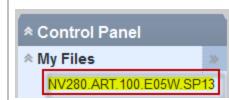

## Part 2 - Copy the source - From Old/Source Course to Target Course Site

**IMPORTANT NOTE**: Remember to copy the correct format (ie. 6, 8, 12, 16 week) for your course.

#### From Old/Source Course to Target Course Site:

Go to Control Panel > Packages and Utilities > Course Copy in Source Course (which is the previous or template course)

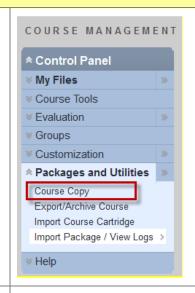

 Select "Copy Course Materials into an Existing Course" from the drop-down menu in the Select Copy Type section.

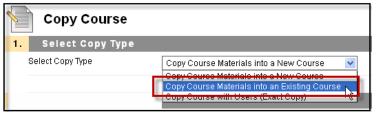

- 2. Select Copy Options
  - a. Click in box and right-click mouse to Paste or select Paste from the Web Browser Edit menu to add Target Course ID into Destination Course ID field. This will paste the previously copied Course ID of the new course shell into the destination field box.
  - b. Use the Select All button.

**Important Note:** Only use the **Select All** button. If you select any other boxes you will get an error message.

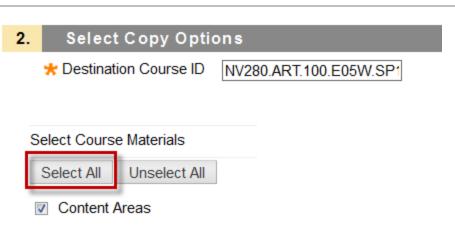

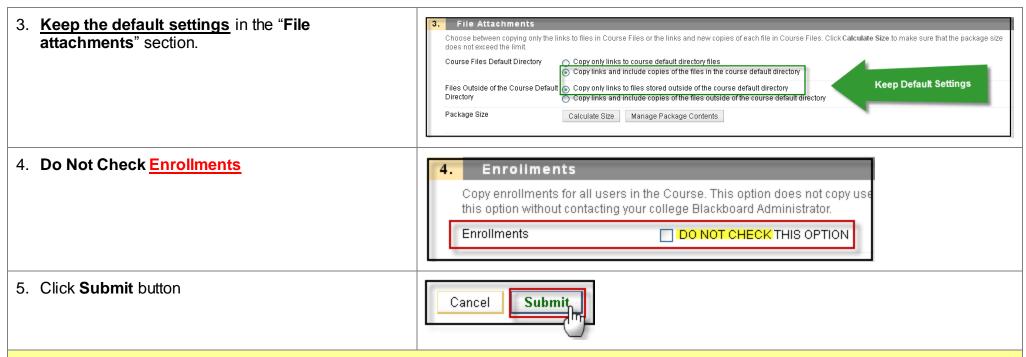

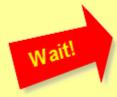

# Wait (until you receive a confirmation email from Blackboard)

Refresh your browser.

The copy process could take as long as 48 hours.

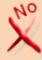

Do not try to submit a copy into the same course more than once. If you feel that the process was not completed, then contact eliidhelp@nvcc.edu and we will verify.

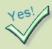

Follow Cleanup Checklist below.

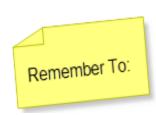

#### Clean Up the New Course Site Checklist

Before making your course available review the entire course to check for & update: If your course site makes reference to specific critical dates, make sure they are updated. o Click each button/link in your course menu, and review all of the content to ensure that it is up-to-date and in proper order. □ Make sure the course policies relating to attendance, course progress, withdrawal, extensions/incompletes, etc. are clearly stated in either the Syllabus or your Welcome statement. □ Update your welcome message, office hours, and the contact information in the Faculty Information folder if it has changed. o Include a picture and video or audio message to personalize the site for your students. □ Carryover items for previous semesters that need to be removed: Announcements o Discussion threads (classes or groups, if used) ☐ Missing or duplicated items in the content or grade center. ☐ All links in the course (make sure they are still active, no error messages, etc.): o Exam Passes with correct Instructor's Name o Exams & guiz links have guestions included Exams are password protected □ Check dates, times, and locations for any references to on campus labs or meeting that need updating. □ Check the Alexandria Campus Bookstore for correct textbook/materials information. □ Check the information on the Course Description on the ELI website. □ Contact your Instructional Designer if you have any questions. □ Please make your course available to students at least three days before the start date.

**Notify ELI ID Help immediately if you plan to make any changes to your exams**. We will need at least **5 business days** to create new exam passes, directions, and replace the back-up copies on file for the Testing Centers.